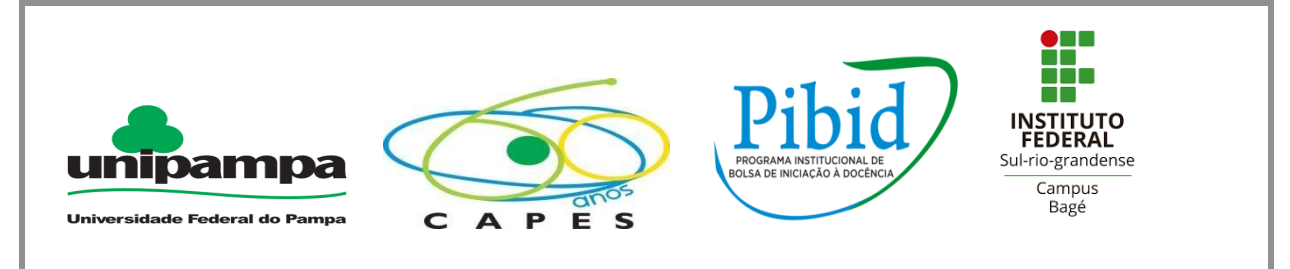

# **PROGRAMA INSTITUCIONAL DE BOLSAS DE INICIAÇÃO À DOCÊNCIA SUBPROJETO MATEMÁTICA – UNIPAMPA BAGÉ**

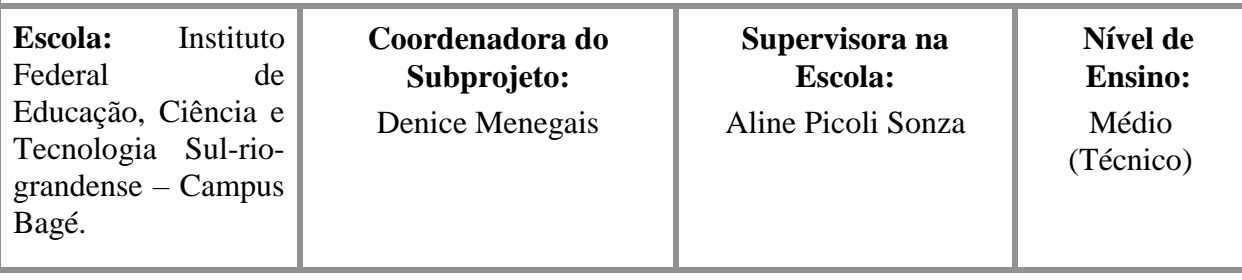

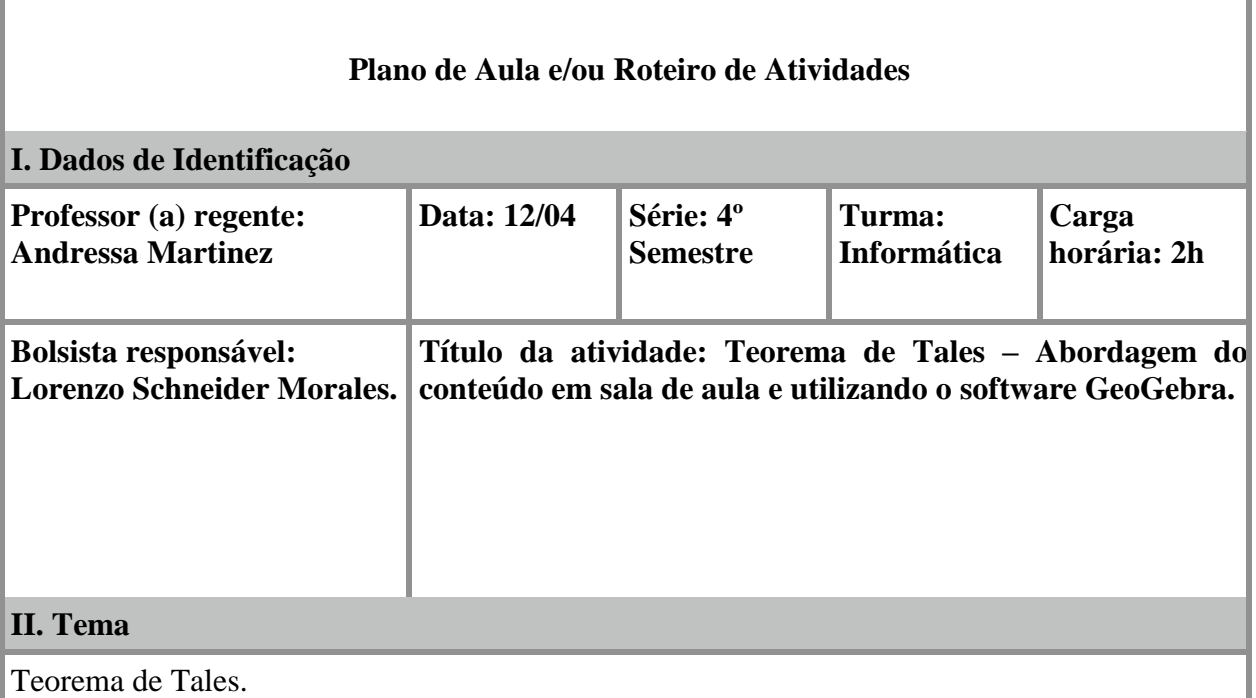

# **III. Objetivos**

**Objetivo Geral:** Desenvolver o conteúdo de Teorema de Tales, apresentando-o para os alunos de nível médio, com demonstrações e aplicações do teorema de maneira simples, mas com enfoque no entendimento a partir do material utilizado.

**Objetivos específicos:** Apresentar o conteúdo, com algumas aplicações em exercícios, e utilizar

outras ferramentas que colaboram com o ensino, como no caso o GeoGebra, a fim de analisar o desenvolvimento do aluno com outro ambiente de aprendizagem.

## **IV. Conteúdos**

Geometria Plana.

### **V. Desenvolvimento do tema e os procedimentos de ensino.**

Inicialmente serão apresentadas aos alunos, algumas definições necessárias, como as de retas paralelas e transversais. Em seguida uma visualização do Teorema de Tales, fazendo constatações que serão essenciais no prosseguimento da aula.

**Retas Paralelas**: Definem-se por ser o tipo de reta que são coplanares, ou seja, estão em um mesmo plano, e não possuem nenhum ponto em comum. Ou ainda, também podemos definir por ser retas que jamais irão se cruzar com sua respectiva paralela.

![](_page_1_Figure_6.jpeg)

**Retas Transversais**: É o tipo de reta que intercepta duas retas paralelas em diferentes pontos.

#### **Teorema de Tales**

História: O grego Tales de Mileto, que viveu por volta de 624 a 548 a.C., ficou fascinado pela ideia de calcular uma das pirâmides do Egito sem utilizar quaisquer um dos instrumentos de medida disponíveis na época. Trabalhou durante um período como mercador, que lhe gerou recursos suficientes para dedicar uma parte de sua vida ao estudo e às viagens.

Tales já possuía conhecimento sobre segmentos proporcionais, e em uma de suas viagens ao Egito, pode aplicá-los. Em uma descrição antiga, conta que ele utilizou uma vareta, que o mesmo fincara perpendicularmente no solo. Em seguida desenhou um raio igual à altura da vareta. No momento que a sombra do objeto fosse igual a altura, atingindo a circunferência, o comprimento da sombra e da altura da pirâmide também seriam iguais. Dessa forma, bastava marcar a extremidade da sombra com uma estaca, e medir seu comprimento com uma corda bem esticada.

Conceito/Definição: Consideremos um feixe de retas paralelas a, b, c e duas retas transversais t e v. As paralelas cortam as transversais, formando os segmentos  $\overline{AB}$ ,  $\overline{BC}$  e  $\overline{MN}$ ,  $\overline{NP}$ 

![](_page_2_Figure_4.jpeg)

Os Segmentos situados sobre as transversais, entre as mesmas, são chamados de segmentos correspondentes. Assim, na figura anterior, os segmentos correspondentes são:  $\overline{AB}$  e  $\overline{MN}$ ,  $\overline{BC}$  e  $\overline{NP}$ ,  $\overline{AC}$  e  $\overline{MP}$ .

"Um feixe de retas paralelas determina, sobre duas retas transversais, segmentos *correspondentes que são proporcionais."*

$$
Qu seja: \frac{AB}{MN} = \frac{BC}{NP} = \frac{AC}{MP}
$$

Agora veremos alguns exemplos de aplicações do teorema de Tales:

![](_page_3_Figure_0.jpeg)

![](_page_4_Figure_0.jpeg)

**Resposta:** Aqui podemos ver outra maneira de resolver o problema. Basta tomarmos o AP como o nosso numerador, e PN o nosso denominador, desde que, nossa relação esteja correta, como BP também ser o nosso numerador e PM o denominador, observando sempre a proporção. Vemos em seguida:

$$
\frac{AP}{PN} = \frac{BP}{PM} \rightarrow \frac{10}{4} = \frac{15}{x} \rightarrow 10x = 60 \rightarrow x = 6 u.m
$$

**3)** A figura representa parte de um mapa. As ruas Curitiba e Macapá e o muro que separa os terrenos A e B são paralelos.

![](_page_4_Figure_4.jpeg)

Determine a medida dos lados de cada terreno que fica de frente à Rua Goiânia.

**Resposta:** Podemos considerar a parte do terreno B na Rua Goiânia como sendo o nosso x, e a parte do terreno A, nessa mesma rua, como o y. Assim nós temos a equação y + x = 80. Abaixo, inicialmente fiz uma relação de proporção, onde o numerador é a soma das partes que ficam em cada um dos terrenos, e o denominador refere-se a parte do Terreno B que conhecemos, e a parte localizada em outra rua desse mesmo terreno que queremos descobrir:

$$
\frac{80}{x} = \frac{70}{42} \to 3360 = 70x \to x = 48
$$

Agora, basta substituir o valor descoberto no cálculo anterior utilizando a fórmula y + x = 80, para descobrir a parte do Terreno A.

$$
y = 80 - 48 = 32
$$

Assim temos que as partes dos terrenos A e B medem, respectivamente, 32 e 48, na Rua Goiânia.

**4)** Abaixo está a representação de um campo de futebol. O jogador A está há mais de 9 metros do gol, enquanto o jogador B do mesmo time está há mais de 6 metros. O E também pertence à mesma equipe. Considerando que A está com a bola, qual seria a melhor opção de passe para chegar mais perto do gol?

![](_page_5_Figure_4.jpeg)

**Sendo assim, a melhor opção seria passar para o jogador B, que está mais próximo do gol. 5)** Abaixo está uma representação simplificada de um mapa de jogo do tipo MOBA (Multiplayer Online Battle Arena).

![](_page_6_Figure_0.jpeg)

Considerando que a torre no centro pertence à equipe vermelha, da qual um jogador do time azul está há 8 u.d. (unidades de distância), qual dos jogadores está mais próximo para detê-lo, o mais ao sul ou ao norte do mapa.

**Resposta:** 

$$
\frac{8}{10} = \frac{12}{x} \to 8x = 120 \to x = 15
$$

**Então concluindo, o jogador mais ao sul pode deter o ataque, pois está mais próximo.**

**6)** Resolva:

![](_page_6_Figure_6.jpeg)

$$
x=3
$$

![](_page_7_Figure_0.jpeg)

da aula contará com algumas informações básicas de como utilizar a ferramenta, e depois a

realização das atividades no software.

#### **Conhecendo o GeoGebra**

Trata-se de um software livre, que trabalha vários conceitos matemáticos, possuindo inúmeras ferramentas essenciais nas áreas de geometria e álgebra, sendo uma alternativa para o ensino da Matemática.

![](_page_8_Figure_3.jpeg)

Imagem da tela inicial do GeoGebra 5.

## **Principais componentes do software:**

- **Barra de Menus:** Aqui o GeoGebra disponibiliza opções úteis para o funcionamento do software. Na parte de **Arquivo**, temos entre as principais opções, gravar, abrir arquivos antigos, criar novos arquivos, exportar e compartilhar. No item **Editar**, tem as funções desfazer, refazer, copiar, colar, inserir imagem, e também pode ver as propriedades de um determinado objeto que esteja na janela de visualização. Em **Exibir**, o usuário pode colocar na tela importantes ferramentas como, Planilha, Janela de Cálculo Simbólico (CAS), Janelas de Visualização, e etc. Na parte de **Opções**, alguns itens básicos para maioria dos softwares como, escolher o idioma do software e o tamanho da fonte da letra, além de opções específicas como, selecionar valor máximo de arredondamento e rotular objetos matemáticos presentes na janela de visualização. Em **Ferramentas** podemos gerenciar a barra de ferramentas, além de criar novas ferramentas. Por fim em **Janela**, simplesmente terá a opção de criar nova janela, e em **Ajuda**, o usuário terá acesso a manuais de como utilizar a aplicação, bem como tutoriais com exemplos de usos das ferramentas.
- **Barra de Ferramentas:** Aqui possuímos um leque de funções matemáticas, que varia

de acordo com a janela que é utilizada, tendo somente as funções específicas daquela área, como construção de pontos, polígonos, retas na janela de visualização; análise univariada, lista e soma em Planilha, e etc.

- **Janela de Álgebra:** É uma área que fornece informações de medidas das áreas, coordenadas, equações e outros aspectos dos objetos construídos.
- **Janela de Visualização:** É a parte na qual o usuário, pode observar os pontos, as funções, os polígonos, ou seja, qualquer objeto referente ao conteúdo que o usuário está trabalhando naquele momento. Também existem as Janelas de Visualização 2D e 3D.
- **Entrada:** Aqui o usuário pode digitar algum informação algébrica, que será interpretada pelo GeoGebra que irá representá-la na Janela de Visualização.

#### **Construindo um feixe de retas paralelas e transversais no GeoGebra**

- **1.** Com o GeoGebra, aberto oculte os eixos e a malha. Para isso aperte com o botão direito do mouse na janela de visualização e desmarque "malha" e "eixos"; GeoGebra Classic 5  $\overline{a}$  $\times$ Arquivo Editar Exibir Opcões Ferramentas Janela Ajuda Entran  $\begin{array}{c} \mathbf{C} \end{array}$  $\boxed{\mathbb{R}} \begin{bmatrix} \begin{matrix} \mathbf{A} & \mathbf{A} \\ \mathbf{A} & \mathbf{A} \end{matrix} & \begin{matrix} \mathbf{A} & \mathbf{A} \\ \mathbf{A} & \mathbf{A} \end{matrix} & \begin{matrix} \mathbf{A} & \mathbf{A} \\ \mathbf{A} & \mathbf{A} \end{matrix} & \begin{matrix} \mathbf{A} & \mathbf{A} \\ \mathbf{A} & \mathbf{A} \end{matrix} & \begin{matrix} \mathbf{A} & \mathbf{A} \\ \mathbf{A} & \mathbf{A} \end{matrix} & \begin{matrix} \mathbf{A} & \mathbf{$ **Lanela de Álgebra**  $\overline{\mathbb{X}}$  |  $\overline{\mathbb{X}}$  | Janela de Visualização .<br>Janela de Visualização Eixos<br>El Malha Barra de Navenação Q Zoom EixoX : EixoY Exibir Todos os Objetos Visualização Padrão  $Ctri+M$ .<br>Janela de Visualizaçã Entrada:
- **2.** Agora feche a Janela de Álgebra, clicando no "X";
- **3.** Depois dos passos anteriores, aproxime o cursor do mouse na terceira opção da barra de ferramentas, e clique em **reta**. Agora, na janela de visualização, que estará em branco neste momento, clique em dois pontos diferentes da tela, de modo que a reta fique na posição horizontal;

![](_page_10_Picture_0.jpeg)

![](_page_11_Figure_0.jpeg)

**1)** Cada aluno fará o seu próprio feixe de retas paralelas e transversais, no GeoGebra, em seguida, utilizará os valores encontrados na relação do teorema explicado em aula, percebendo o que acontece.

**2)** Determine o valor do x:

![](_page_12_Figure_2.jpeg)

Resposta:  $x = 8$ 

3) Na figura, a reta  $\overline{DE}$  é paralela ao lado  $\overline{BC}$  do triângulo ABC. Qual é a medida do lado  $\overline{AC}$  do triângulo?

![](_page_12_Figure_5.jpeg)

**4)** Um prédio residencial, projeta uma sombra de 20 metros. Enquanto isso, um prédio em outra quadra, com 25 metros de altura, tem uma sombra de 10 metros. Qual é altura do primeiro prédio?

Resposta: 50 metros.

# **VI. Recursos didáticos utilizados**

Tinta para quadro branco, quadro branco, computador e projetor.

## **VII. Avaliação**

Observação da participação e do desenvolvimento das atividades pelos alunos.

# **VIII. Questionário**

![](_page_13_Picture_106.jpeg)

**8) Em caso negativo, na questão anterior, justifique: .........................................................**

# **IX. Referências**

ZOLD, Harold H. N.; CORRÊA, Sérgio; Novíssimo Curso Vestibular Nova Cultural. São Paulo: Editora Nova Cultural Ltda., 1991

RIBEIRO, Jackson; Matemática: Ciência, Linguagem e Tecnologia – volume 1: 1. ed. São Paulo: Editora Scipione, 2010

DOLCE, Osvaldo; POMPEO, José Nicolau; Fundamentos da Matemática Elementar – vol. 9: 7. ed. São Paulo: Atual Editora Ltda., 1997